# **TeamBudget**

www.multco.us/budget/teambudget

# Chair's Proposed Budget Training Handout Version 1.1

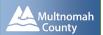

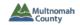

#### TRAINING HANDOUT

| Document Workflow                                                                                                    | 2              |
|----------------------------------------------------------------------------------------------------|----------------|
| View the Current Stage of All Documents                                                                                                    | 3              |
| Edit Narrative or Performance Measures                                                                                                    | 4              |
| Open a Budget Adjustment Document                                                                                                    | 5              |
| Budget Adjustment – Left Menu                                                                                                    | 6              |
| General Documents Notes                                                                                                    | 6              |
| Budget Office Adjustment                                                                                                    |                |
| Budget Adjustment – Operating Changes Grid                                                                                                    | 7              |
| Examples Change a Cost Object Change a Cost Element Add Revenues & Expenditures Add General Fund Expenditures & Reduce General Fund Contingency Add Indirect & Internal Service Rates  Budget Adjustment – Position Changes Grid |                |
| Examples                                                                                                    |                |
| Change a Cost Object Add a Position Remove a Position Reclassify a Position                                                                                                    | 10<br>11<br>12 |
| If You Do Not See Position Changes Grid                                                                                                    | 13             |
| Cheat Sheet for Internal Services, General Fund Contingency, R                                                                                                    | Risk Fund,     |
| etc.                                                                                                    |                |
| Promoting/Demoting a Budget Adjustment                                                                                                    |                |
| Promote a Budget Adjustment                                                                                                    |                |
| Submitting Budget Adjustments to the Budget Office                                                                                                    | 17             |
| Reports – from within a Budget Adjustment                                                                                                    | 18             |
| Reports – from within a Program Offer                                                                                                    | 19             |
| Reports – from the Report Center                                                                                                    | 21             |

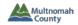

#### **DOCUMENT WORKFLOW**

#### **Document Stages** Budget Budget Off. Program Offer Dept. Edit Dept. Dept. Office Proposed Sandbox Requested Proposed Proposed Review Document Types "Snapshots" capture a point in time (e.g. Requested) Budget **Budget** Dept. Proposed Office Submit Review

 Using different document types allows us to track dollar and position changes throughout the budget process.

Promote

- **To edit narrative or performance measures**, go to the Program Offer Document, which must be in the stage: **Dept. Edit Proposed**.
  - Department Business Managers will inform the Budget Office of which program offer documents need to be in Dept. Edit Proposed.
- **To change/add dollars or positions**, use a Budget Adjustment Document, which will begin in the stage: **Dept. Sandbox.** 
  - When a Budget Adjustment document has been promoted to **Dept. Submit**, you can run reports that will show you the dollars/positions for a program offer as modified by the budget adjustment.

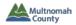

#### VIEW THE CURRENT STAGE OF ALL DOCUMENTS

1. From the Home Screen, click on "Documents" in the left menu.

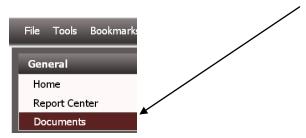

2. The window will change to the Documents Screen.

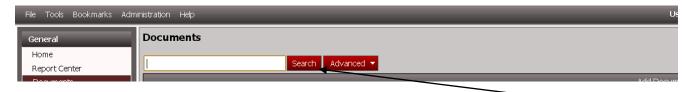

- 3. To pull up all documents (*e.g.* program offers and budget adjustments) for your department, click "Search" without typing anything.
- 4. In the resulting grid, the Document Stage column shows the current stage for the documents.

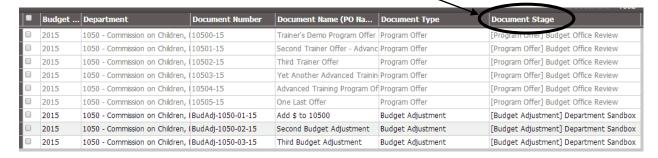

# Tip: You could also conduct an Advanced Search to look for documents in a particular stage.

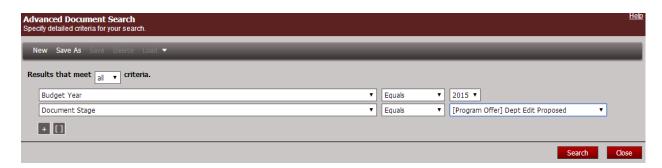

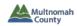

#### EDIT NARRATIVE OR PERFORMANCE MEASURES

- 1. Open the program offer.
- 2. Make edits.
- 3. Save and close.

For a reminder of how to find/open a program offer, see the TeamBudget Basics handout; and for how to make edits, see the TeamBudget Narrative & Performance Measures handout.

Tip: If you cannot edit the words, check the Program Offer document stage. It must be in "Dept. Edit Proposed." If it is not in that stage, contact your Business Manager.

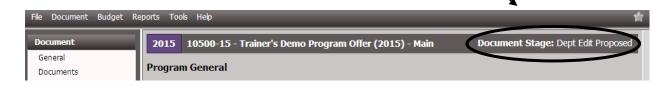

Within a Program Offer document, you can see — but not change — dollars/positions. (Note how all rows are greyed out in example below.)

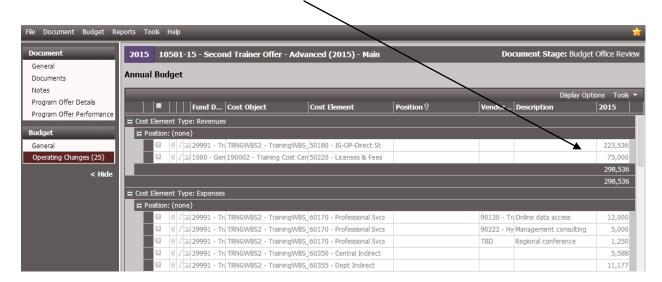

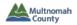

#### **OPEN A BUDGET ADJUSTMENT DOCUMENT**

• From the Home Screen, click on "Documents" in the left menu.

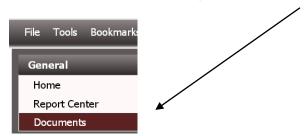

• In the resulting screen, use the Search function to pull up your Budget Adjustment documents.

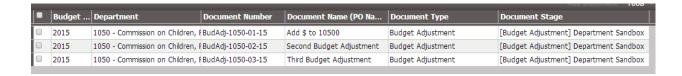

• Double-click on the row of the Budget Adjustment document that you want to edit.

Tip: the Budget Office will create Budget Adjustment documents for departments, but it is up to the departments to determine which Budget Adjustment document to use for which program offer(s).

o Talk to your business manager if you do not see your Budget Adjustment.

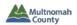

#### **BUDGET ADJUSTMENT – LEFT MENU**

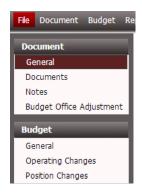

• **General** – only the Document Name is editable by Department

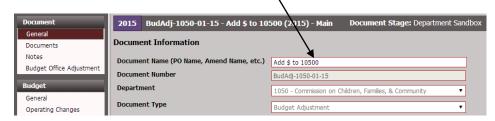

• **Documents** – optional tool for internal use only (attach materials such as spreadsheets, contracts, memos)

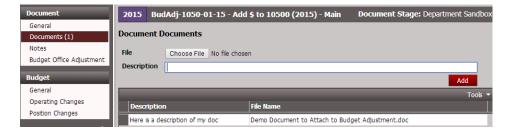

Notes – optional tool for internal use only

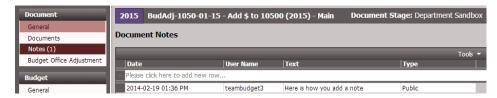

• **Budget Office Adjustment** — click in the box called "Budget Office Adjustment Description" and enter a narrative summary of the changes.

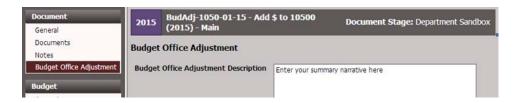

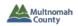

#### **BUDGET ADJUSTMENT – OPERATING CHANGES GRID**

**Enter expenditures and revenues in the same way that you did for a Program Offer document**. (For a reminder of how to enter such data, please see the TeamBudget Expenditures & Revenues handout.)

BEFORE YOU START: Make sure you see a column for "Program Offer Number." (See p. 8 of the TeamBudget Expenditures & Revenues handout for details on how to add a column.)

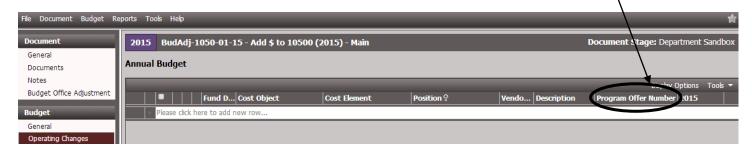

#### **Examples:**

Change a cost object from TRNGWBS1 to TRNGWBS2

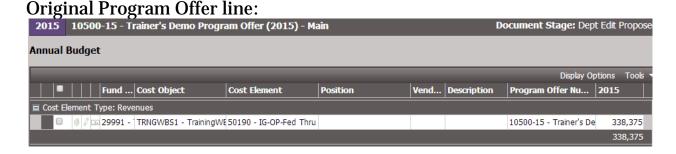

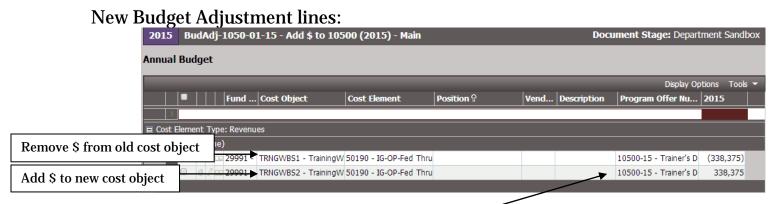

TIP: You must enter the Program Offer Number for every row.

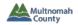

Change a cost element from 50190 to 50195

Original Program Offer line:

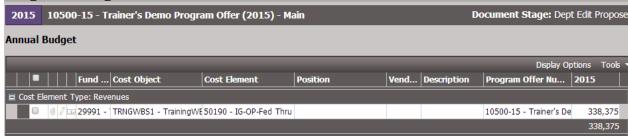

New Budget Adjustment lines:

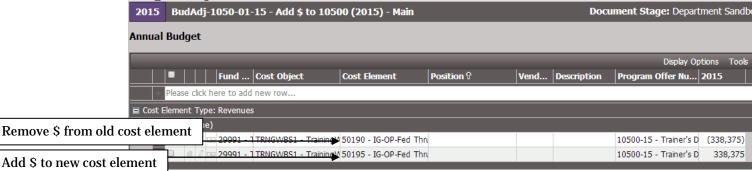

• Add Revenues & Expenditures (*note*: contact your Business Manager if you are adding an entirely new program offer):

Enter new items via a Budget Adjustment:

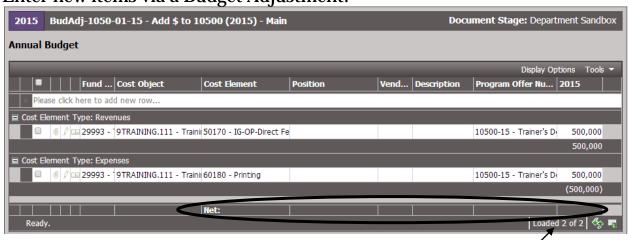

Note: Budget Adjustments must be balanced (i.e. the Net should be blank), unless otherwise directed by the Budget Office.

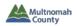

• Add General Fund Expenditures and Reduce General Fund Contingency:

NEW PROCESS! – Departments will include the reduction in General Fund Contingency in their Budget Adjustments.

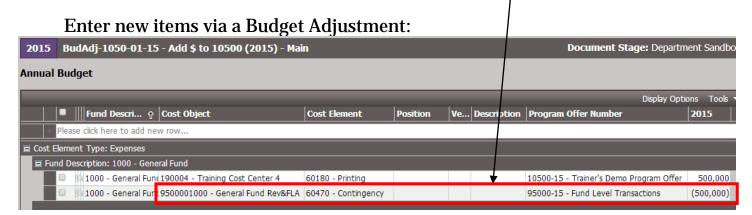

Add Indirect & Internal Service Rates:

Enter new items via a Budget Adjustment:

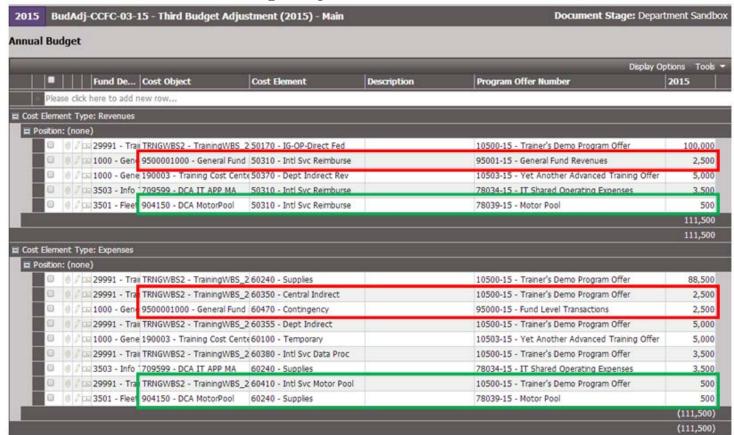

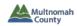

#### **BUDGET ADJUSTMENT – POSITION CHANGES GRID**

Enter position allocations in the same way that you did for a Program Offer document. (For a reminder of how to enter such data, please see the **TeamBudget Positions handout.)** 

BEFORE YOU START: Make sure you see a column for "Program Offer Number."

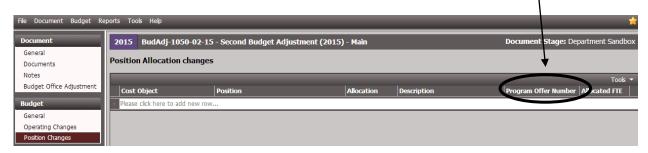

#### **Examples:**

Change a cost object from 9TRAINING.222 to TRNGWBS3

**Original Program Offer line:** 

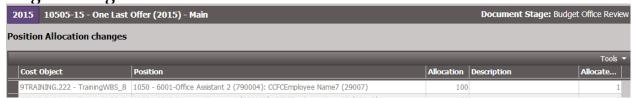

New Budget Adjustment lines:

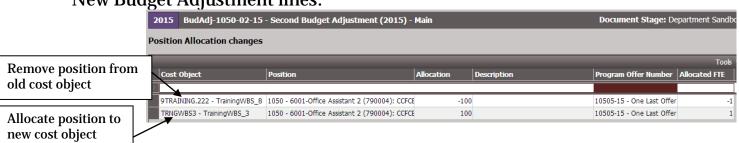

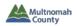

#### Add a Position:

Allocate new position via a Budget Adjustment:

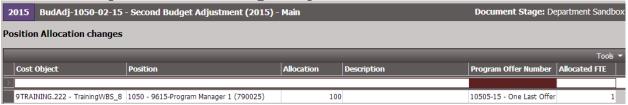

Remember: Each budgeted position must have a total allocation of 100%, even if it is split among cost objects or program offers.

NEW PROCESS! — Departments will include the insurance revenue and offsetting expenditure for the Risk Fund in their Budget Adjustments.

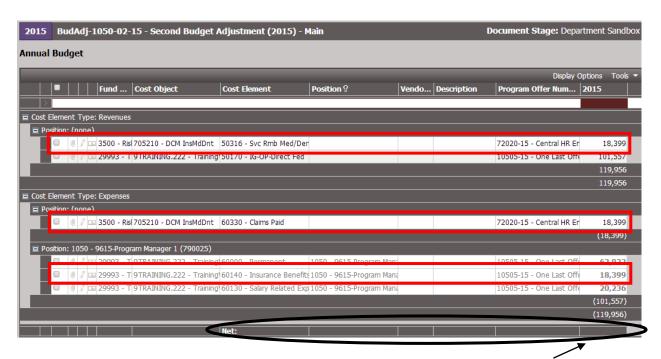

Note: Budget Adjustments must be balanced (i.e. the Net should be blank), unless otherwise directed by the Budget Office.

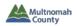

#### • Remove a Position:

Original Program Offer looks like this:

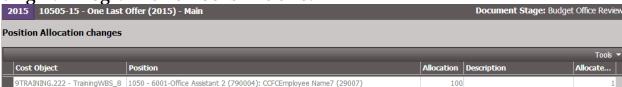

Remove position 790004 via a Budget Adjustment:

| 2015 BudAdj-1050-02-15        | - Second Budget Adjustment (2015) -           | Main       |             | Document Stage: De | epartment Sandbox |
|-------------------------------|-----------------------------------------------|------------|-------------|--------------------|-------------------|
| Position Allocation changes   |                                               |            |             |                    |                   |
|                               |                                               |            |             |                    | Tools ▼           |
| Cost Object                   | Position                                      | Allocation | Description | Program Offe       | Allocated FTE     |
| >                             |                                               |            |             |                    |                   |
| 9TRAINING.222 - TrainingWBS_8 | 1050 - 6001-Office Assistant 2 (790004): CCFC | -100       |             | 10505-15 - One L   | -1                |

Remember: When removing a position, you must have a total allocation of -100%, even if the position is split among cost objects or program offers.

Reclassify a Position from JCN 6001 to 6002:

Program Offer Document looks like this:

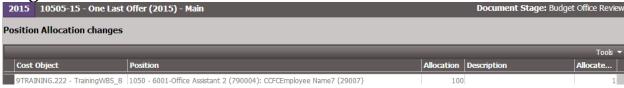

Request change via online form found at <u>multco.us/budget/teambudget</u>. Budget Office will let you know the old and new position number (the position number will automatically update in the original program offer).

Unallocate position R1-790004 (with the old JCN) and allocate position 790004 (with the new JCN) via a Budget Adjustment:

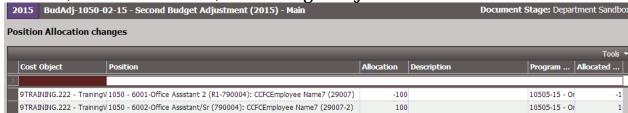

Remember: If you are changing a position that had manual adjustments tied to it, you may need to work in the Operating Changes grid to make appropriate changes.

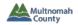

#### IF YOU DO NOT SEE POSITION CHANGES GRID

Depending on a user's individual permissions within TeamBudget, there may come a point after a Budget Adjustment has been promoted when a glitch in TeamBudget results in the "Position Changes" option disappearing from the document's Left Menu.

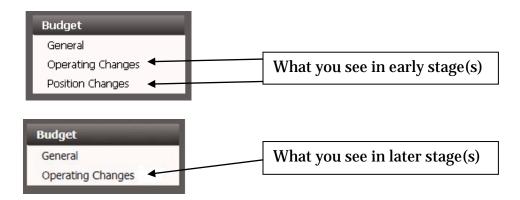

This is a known bug that will be fixed with the next application upgrade. For now, here is a simple workaround to view the Position Changes grid:

1. Click on Operating Changes in the left toolbar. You are now at the Operating Changes grid.

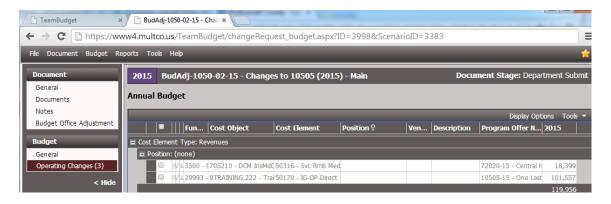

2. Go to the url at the top of the page and replace "budget" with "positions"

Delete this

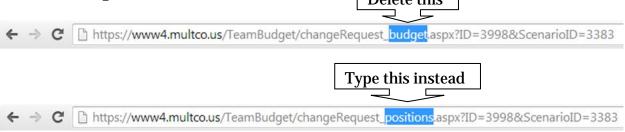

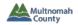

# CHEAT SHEET FOR INTERNAL SERVICES, GENERAL FUND CONTINGENCY, RISK FUND, ETC.

| FM                        | Side         |                    |                  |            | PS/CO Side  |       |                |                                                                           |
|---------------------------|--------------|--------------------|------------------|------------|-------------|-------|----------------|---------------------------------------------------------------------------|
|                           | 0100         |                    |                  |            | raico aide  |       | Cost           |                                                                           |
| FM                        | FM           |                    | FY 2015          |            |             |       | Element/       |                                                                           |
| Fund                      | Fund         | Functional         | Program          | Internal   |             | WBS   | Commitment     |                                                                           |
| Center                    | Code         | Area               | Offer            | Order      | Cost Center |       | Item           | Notes                                                                     |
|                           |              |                    |                  |            |             |       |                |                                                                           |
| General Fund Contin       | gency        |                    |                  |            |             |       |                |                                                                           |
| 19                        | 1000         | 0020               | 95000            | l          | 9500001000  |       | 60470          | Reduce available General Fund Contingency                                 |
| 1                         |              |                    |                  | l          |             |       |                |                                                                           |
| Indirect                  |              |                    |                  | l          |             |       |                |                                                                           |
| Central                   |              |                    |                  | l          |             |       |                |                                                                           |
| XX-XX                     | 100000       |                    |                  | l          |             | 1000  | 60350          | Indirect Expenditure                                                      |
| 19                        | 1000         | 0020               | 95001            | l          | 9500001000  |       | 50310          | Indirect reimbursement revenue in General Fund                            |
| 19                        | 1000         | 0020               | 95000            | l          | 9500001000  |       | 60470          | CGF Contingency expenditure                                               |
| Departmental              |              |                    |                  | l          |             |       |                |                                                                           |
| 3000                      | 1000000      |                    |                  | l          | XXXX        | 10000 | 60355          | Indirect Department Expenditure                                           |
| XX-XX                     | 1000         |                    |                  | l          | XXXX        | 1000  | 50370          | Indirect Dept reimbursement revenue in General Fund                       |
| XX-XX                     | 1000         |                    |                  | l          | XXXX        | 1000  | XXX            | Off setting Dept expenditure in General Fund                              |
|                           |              |                    |                  | l          |             |       |                |                                                                           |
| Mobile Communication      |              | agement            |                  | 1          |             |       | I              |                                                                           |
| 107-107                   | 1000000      |                    |                  | l          |             | 2000  | 60370          | Departmental mobile communications management expenditure                 |
| 78-70                     | 3503         |                    | 78023            | l          | 709528      |       | 50310          | Budgets receipt of reimbursement                                          |
| 78-70                     | 3503         |                    | 78023            | l          | 709528      |       | 60200          | Budgets offsetting expenditures                                           |
|                           |              |                    |                  | 1          |             |       | I              |                                                                           |
| Telecommunications        |              |                    |                  | l          |             |       |                | Based world below was also like                                           |
| XX-XX                     | 1000000      |                    |                  | l          |             | 3000  | 60370          | Departmental telecommunication expenditure                                |
| 78-70                     | 3503         | 0020               | 78022            | l          | 709525      |       | 50310          | Budgets receipt of reimbursement                                          |
| 78-70                     | 3503         | 0020               | 78022            | l          | 709525      |       | 60200          | Budgets offsetting expenditures                                           |
|                           |              |                    |                  |            |             |       |                |                                                                           |
|                           |              |                    |                  | l          |             |       |                |                                                                           |
| Data Processing           |              |                    |                  | l          |             |       |                |                                                                           |
| XX-XX                     | 1000000      |                    |                  | l          | ******      | 3000  | 60380          | Departmental data processing expenditures                                 |
| 78-70                     | 3503         | 0020               | 78034            | l          | 709599      |       | 50310          | Budgets receipt of Data Processing reimbursement                          |
| 78-70                     | 3503         | 0020               | 78034            |            | 709599      |       | 60240          | Budgets offsetting expenditures                                           |
| Electronic Service Re     |              |                    |                  |            |             |       |                |                                                                           |
| XX-XX                     | xxxxx        | ment               |                  |            |             |       | 60420          | Departmental Electronics expenditure                                      |
| 78-60                     | 3505         | 0020               | 78033            | l          | 902211      |       | 50310          | Receipt of Electronics service reimbursement                              |
| 78-60                     | 3505         | 0020               | 78033            | l          | 902211      |       | 60240          | Budgets offsetting expenditure                                            |
| 70-00                     | 3505         | 0020               | 70000            |            | 502211      |       | 60240          | budgets disetting experiorare                                             |
| Motor Pool: Use this co   | net center t | f you are adding t | funds for motor  | pool was   |             |       |                |                                                                           |
| XX-XX                     | 1000000      | ,                  |                  | ĺ          |             | 2000  | 60410          | Departmental Motor Pool expenditure                                       |
| 78-30                     | 3501         | 0020               | 78039            | l          | 904160      | 200   | 50310          | Budgets receipt of Motor Pool service reimbursement                       |
| 78-30                     | 3501         | 0020               | 78038            |            | 904160      |       | 60240          | Budgets offsetting expenditure                                            |
|                           |              |                    |                  |            |             |       |                |                                                                           |
| Fleet: Use this cost cent | er If you ar | e adding funds fo  | or dedicated are | cram cars. |             |       |                |                                                                           |
| XX-XX                     | 100000       |                    |                  | ĺ          |             | 2000  | 60410          | Departmental Fleet expenditure                                            |
| 78-60                     | 3501         | 0020               | 78037            | l          | 904100      |       | 50310          | Budgets receipt of Fleet service reimbursement                            |
| 78-60                     | 3501         | 0020               | 78037            | l          | 904100      |       | 60240          | Budgets offsetting expenditure                                            |
|                           |              |                    |                  | l          |             |       |                |                                                                           |
| <b>Building Managemen</b> | ŕ.           |                    |                  | l          |             |       |                |                                                                           |
| XX-XX                     | 1000000      |                    |                  | l          |             | 1000  | 60430          | Departmental Building Management expenditure                              |
| 78-50                     | 3505         | 0020               | 78008            | l          | 902575      |       | 50310          | Budgets receipt of Building Management service reimbursement              |
| 78-50                     | 3505         | 0020               | 78008            | l          | 902575      |       | 60170          | Budgets offsetting expenditure                                            |
|                           |              |                    |                  | l          |             |       | I              |                                                                           |
| Incurance Service Re      |              | ment               |                  | l          |             |       | I              |                                                                           |
| XX-XX                     | 1000000      |                    |                  | l          |             |       | 60140 or 60145 | Departmental Insurance expenditure                                        |
| 72-80                     | 3500         | 0020               | 72020            | l          | 705210      |       | 50316          | Insurance Revenue                                                         |
| 72-80                     | 3500         | 0020               | 72020            | l          | 705210      |       | 60330          | Offsetting expenditure                                                    |
|                           |              |                    |                  |            |             |       | 1              |                                                                           |
| Lease Payments to C       |              | ase Retiremen      | t Fund           | l          |             |       |                | Broadwards Santal Laura Ballianna de Company                              |
| XX-XX                     | 3000X        |                    |                  | l          |             |       | 60450          | Departmental Capital Lease Retirement expenditure                         |
|                           |              |                    |                  | l          |             |       |                | Contact your Budget Analyst to complete this.                             |
| Mail B Blat mate          |              |                    |                  | l          |             |       | I              |                                                                           |
| Mail & Distribution       |              |                    |                  | l          |             |       | 60460          | Mail & Distribution assessed has                                          |
| XX-XX                     | 3000X        | 0000               | 70040            | l          | 004400      | 3000  |                | Mail & Distribution expenditure                                           |
| 78-20                     | 3504         | 0020               | 78040            | l          | 904400      |       | 50310          | Budgets receipt of service reimbursement                                  |
| 78-20                     | 3504         | 0020               | 78040            | l          | 904400      |       | 60230          | Budgets offsetting expenditure                                            |
| Records                   |              |                    |                  | l          |             |       | I              |                                                                           |
| XX-XX                     | 1000X        |                    |                  | l          |             | xxx   | 60460          | Records expenditure                                                       |
| 78-20                     | 3504         | 0020               | 78041            | l          | 904500      | 222   | 50310          | Budgets receipt of service reimbursement                                  |
| 78-20                     | 3504         | 0020               | 78041            | l          | 904500      |       | 60240          | Budgets receipt or service reimbursement.  Budgets offsetting expenditure |
| 10-20                     | 2204         |                    |                  | l          | 204300      |       | 55245          | and a second relative                                                     |
|                           |              |                    |                  |            |             |       |                |                                                                           |

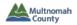

#### PROMOTING/DEMOTING A BUDGET ADJUSTMENT

#### • Promote a Budget Adjustment

1. Open the Budget Adjustment. Note the current stage.

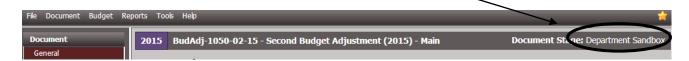

2. Click Document/Promote in the Budget Adjustment Top Menu.

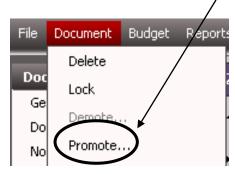

3. The "Promote Document Stage" screen will appear with the next stage pre-selected (i.e. Department Submit). Click "OK."

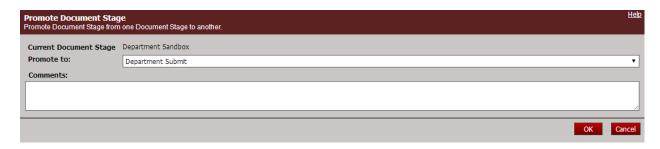

4. The document is now in the Department Submit stage. Note that the Budget Adjustment now shows the updated stage.

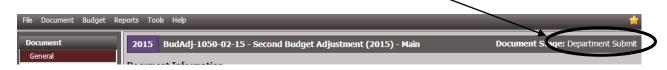

Note: Users who were able to make changes in the Department Sandbox Stage of a Budget Adjustment document will also be able to make changes in the Department Submit stage.

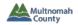

- **Demote a Budget Adjustment** (generally available to the same users who were able to promote the Budget Adjustment)
  - 1. Open the Budget Adjustment. Note the current stage.

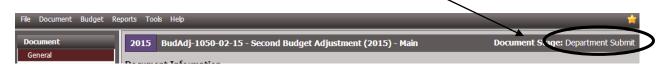

2. Click Document/Demote in the Budget Adjustment Top Menu.

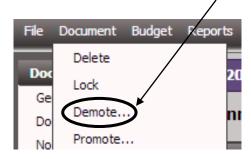

3. The "Demote Document Stage" screen will appear with the previous stage pre-selected (i.e. Department Sandbox). Click "OK."

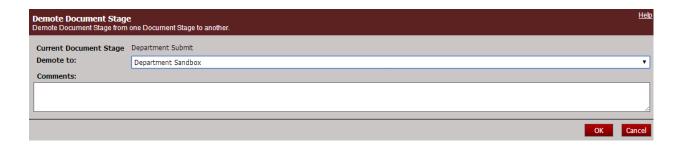

4. The document is now in the Department Sandbox stage. Note that the Budget Adjustment now shows the updated stage.

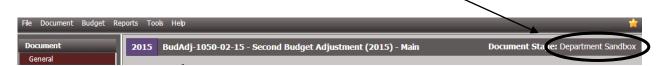

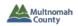

# SUBMITTING BUDGET ADJUSTMENTS TO THE BUDGET OFFICE

Perform the following steps for each Budget Adjustment to be submitted to the Budget Office. (Only select users have the ability to do this.)

1. Open the Budget Adjustment. Note the current stage.

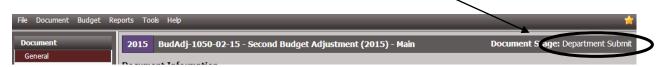

2. Click Document/Promote in the Budget Adjustment Top Menu.

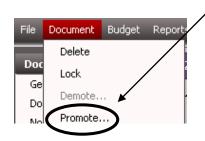

3. The "Promote Document Stage" screen will appear with the next stage pre-selected (i.e. Budget Office Review). Click "OK."

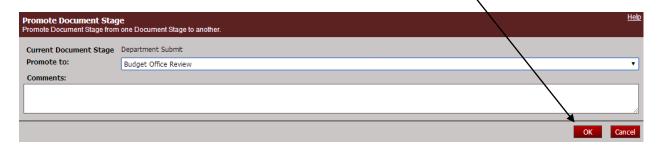

4. The Budget Adjustment is now submitted. Note the updated stage.

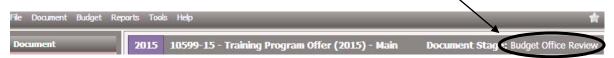

NOTE: If a department decides not to include a Budget Adjustment in the Proposed Budget, there is no need to delete the document – just don't promote it to Budget Office Review. Ideally, you should demote it to Department Sandbox before you run your final balancing checks via reports.

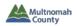

#### **REPORTS** – from within a Budget Adjustment

- Budget Adjustment Detail Report
- 1. Open the relevant Budget Adjustment document.
- 2. Click on "Reports" in the top toolbar of the Budget Adjustment.

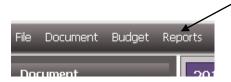

3. Select "Budget Adjustment Detail Report" from the dropdown.

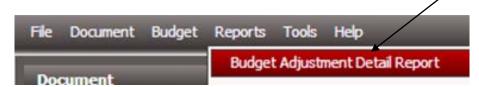

4. The resulting report will have separate page(s) for the Budget Adjustment description, Operating Grid changes, and Position Grid changes.

Note: you can also run this report from the Report Center.

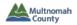

#### **REPORTS** – from within a Program Offer

**Note**: You can see the Program Offer reports with Budget Adjustment figures included. The reports will **only** have data when you open them from within a *program offer* document; they will not work if you run them from within other documents.

#### Program Offer Report Contextual

- o Make sure Budget Adjustment is in the "Department Submit" stage.
- 1. Open the relevant program offer.
- 2. Click on "Reports" in the top toolbar.

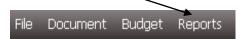

3. Select "Program Offer Report Contextual" from dropdown.

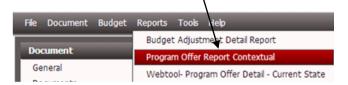

4. Select "Yes" or "No" for "Show In/Out of Target:" (this determines whether in/out of target will appear or not on the printed document).

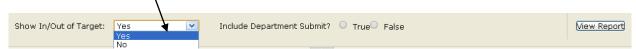

- 5. Select "True" or "False" for "Include Department Submit?"
  - a. If you want to see how the program offer looks *before* your Budget Adjustment is applied, select "False."
  - b. If you want to see the program offer *as modified by your Budget Adjustment*, select "True."

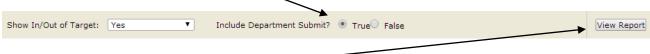

- 6. Click "View Report." \_
- 7. Click on the floppy disc icon ( and select "PDF" to see the program offer as it would appear online or in the printed budget book.

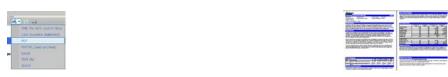

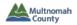

- Webtool Program Offer Detail Current State
  - Make sure Budget Adjustment is in the "Department Submit" stage.
- 1. Open the relevant program offer.
- 2. Click on "Reports" in the top toolbar of the program offer.

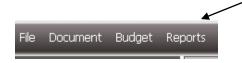

3. Select "Webtool – Program Offer Detail – Current State" from the dropdown.

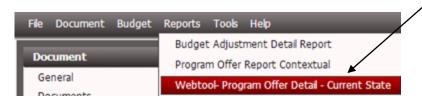

- 4. Select "Yes" or "No" for "Include Department Submit?"
  - a. If you want to see how the program offer details look *before* your Budget Adjustment is applied, select "No."
  - b. If you want to see the details *as modified by your Budget Adjustment*, select "Yes."

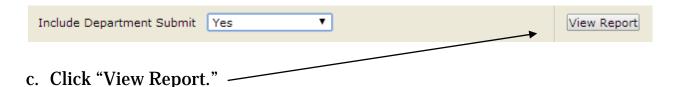

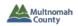

#### **REPORTS** – from the Report Center

#### • Budget Adjustment List

Summary list of all Budget Adjustments for a department by document stage.

- 1. From the Report Center, click "Run Report." This will open a new screen or tab with parameters to select and may run the report for a default set of parameters.
- 2. Adjust the parameters if desired, including the relevant Budget Adjustment Stage parameter.

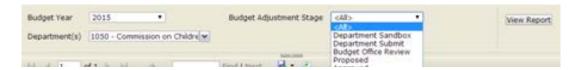

3. Click "View Report."

FY 2015 Departmental Budget Adjustments

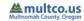

| Prog. #                                   | Program Name                                                                                                    | Dept(s)             | GF Change | Other<br>Funds<br>Change | Total<br>Change | FTE<br>Change | Adjustment #          | Adjustment Description                                                                                                    | Stage                |
|-------------------------------------------|----------------------------------------------------------------------------------------------------|---------------------|-----------|--------------------------|-----------------|---------------|-----------------------|----------------------------------------------------------------------------------------------------|----------------------|
| Adjustments                               | 1                                                                                                    |                     |           |                          |                 |               |                       |                                                                                                    |                      |
| 10500<br>10503<br>78034<br>78039<br>95000 | Trainer's Demo Program Offer, Yet Another<br>Advanced Training Offer, IT Shared Operating<br>Expenses, Motor Pool, Fund Level Transactions | DCA<br>NOND<br>OVER | 7,500     | 43,438                   | 50,938          | (1.00)        | -15                   | This is where you type your description. It should be a summary of the<br>changes that are being made in the budget adjustment, and may vary in<br>length depending on what you're doing in the document. | Department<br>Submit |
| 10501                                     | Second Trainer Offer - Advanced                                                                                                    | NOND                |           | 1,000,000                | 1,000,000       |               | -15                   | This is a demo budget adjustment so I can show you what happens if you add \$1,000,000 to an existing program offer. I'd type my scintillating description of the adjustment here.                        | Department<br>Submit |
| 10500                                     | Trainer's Demo Program Offer                                                                                                    | NOND                |           | 5,000,000                | 5,000,000       |               | BudAdj-1050-02<br>-15 | Enter your text here.                                                                                                    | Department<br>Submit |
|                                           | G                                                                                                    | rand Total:         | 7,500     | 6,043,438                | 6,050,938       | (1.00)        |                       |                                                                                                    |                      |

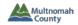

- Other Reports these are reports with which you are already familiar
  - Webtool Summary of Program Offers Current State (see p. 13 of TeamBudget Basics handout)
  - Webtool Fund Totals by Cost Element Grid Current State (see p. 8 of TeamBudget Balancing & Submitting Program Offers handout)
  - Exp/Rev Detail for Excel Current State (see p. 11 of TeamBudget Balancing & Submitting Program Offers handout)
  - o **Position List** (see p. 2 of TeamBudget Validating Positions handout)
  - Position Allocations by Program Offer Current State (see p. 14 of TeamBudget Basics handout)
  - Position Allocations by Program Offer for Excel (see p. 4 of TeamBudget Validating Positions handout)
  - Position Under/Over Allocation (see p. 3 of TeamBudget Validating Positions handout)

**Remember**: Position Reports only show costs that are generated by TeamBudget. If you have manually added costs for a position, you will not see the costs in the reports above with "Position" in their name.

#### For all reports listed above – pay attention to report parameters:

**Program Offer Stage** — your program offers will likely be in several different stages, so you may need to run a report more than once, selecting the appropriate stage each time.

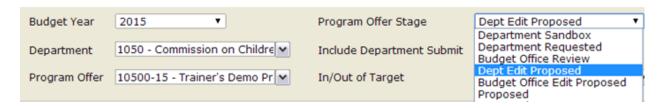

**Include Department Submit** — If you want to see the details *as modified by your Budget Adjustment(s)*, make sure the Budget Adjustment has been promoted to "Department Submit" and select "Yes" or "True."

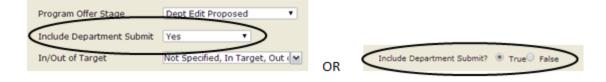

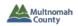

• **Contracted Services** (see p. 12 of TeamBudget Expenditures & Revenues handout)

**Note**: This report shows every row in a document (i.e. program offer or budget adjustment) that uses a relevant cost element. Don't forget to fill out the "Vendor Number – Name" and "Description" column in your Budget Adjustment.

| Program Offer                                                  | Cost Object | Cost Element                        | Five Digit Fund               | Vendor Number - Name                | Description                                | Total     |    |                                                                                   |  |  |
|----------------------------------------------------------------|-------------|-------------------------------------|-------------------------------|-------------------------------------|--------------------------------------------|-----------|----|-----------------------------------------------------------------------------------|--|--|
| 10500-15 -<br>Trainer's Demo                                   | 190001      | 60170 -<br>Professional             | 1000 - General Fund           | TBD                                 | Graphic design                             | 2,000     | lг | This services added by a                                                          |  |  |
| Program Offer<br>10500-15 -<br>Trainer's Demo<br>Program Offer | TRNGWBS1    | 60160 - Pass-<br>Thru & Pgm<br>Supt | 29991 - Training<br>Example 1 |                                     |                                            | 5,000,000 | -  | This row was added by a<br>Budget Adjustment, but the<br>user forgot to enter the |  |  |
|                                                                | TRNGW851    | 60170 -<br>Professional<br>Svcs     | 29991 - Training<br>Example 1 | 90123 - Fake Vendor Name            | Trainer consulting                         | 10,000    |    | required information.                                                             |  |  |
| 10500-15 -<br>Trainer's Demo<br>Program Offer                  | TRNGW851    | 60170 -<br>Professional<br>Svcs     | 29991 - Training<br>Example 1 | 90155 - Another Fake Vendor<br>Name | Employee Testing                           | 10,060    |    |                                                                                   |  |  |
| 10500-15 -<br>Trainer's Demo<br>Program Offer                  | TRNGWB51    | 60170 -<br>Professional<br>Svcs     | 29991 - Training<br>Example 1 | TBD                                 | Interpreter services                       | 15,000    |    |                                                                                   |  |  |
|                                                                |             |                                     |                               |                                     | 1050 - Commission on Children, Families, & | 5,037,060 |    |                                                                                   |  |  |